#### 附件 2

# 全国青少年航天创新大赛江苏省选拔赛线上注册和 报名指南

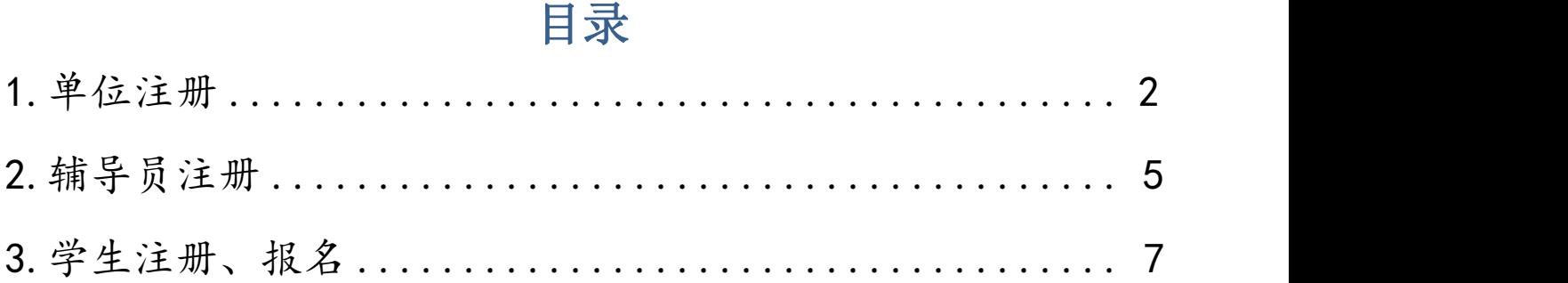

注:请严格按照"单位(学校)、辅导员、学生"顺序进行注册。

## <span id="page-1-0"></span>**1.**单位注册

1.1 在浏览器对话框内输入 www.sciedu.org,登陆江苏省青少年科技 教育协会官方网站。

1.2 在主菜单点击进入"用户中心",通过手机号注册并登陆。

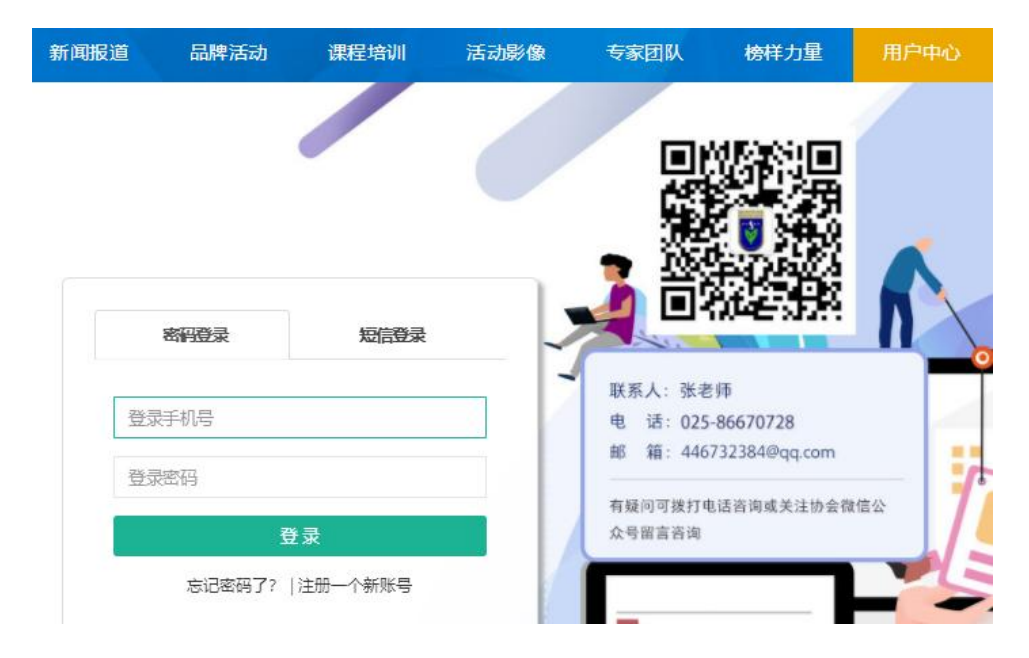

1.3 注册成功进入用户中心页面,根据提示上传单位 LOGO 标识,依次 点击"保存资料"和"用户认证"。

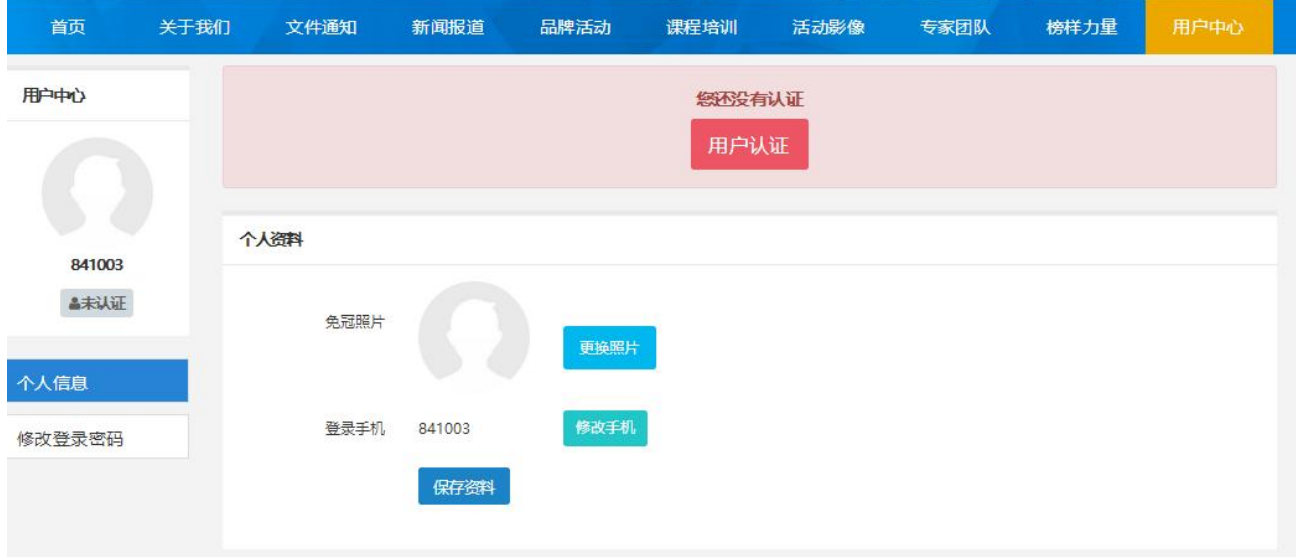

1.4 根据提示选择用户认证角色(中小学选择"我是一般单位"),点击 下一步。一旦提交成功,角色类型不可更改。

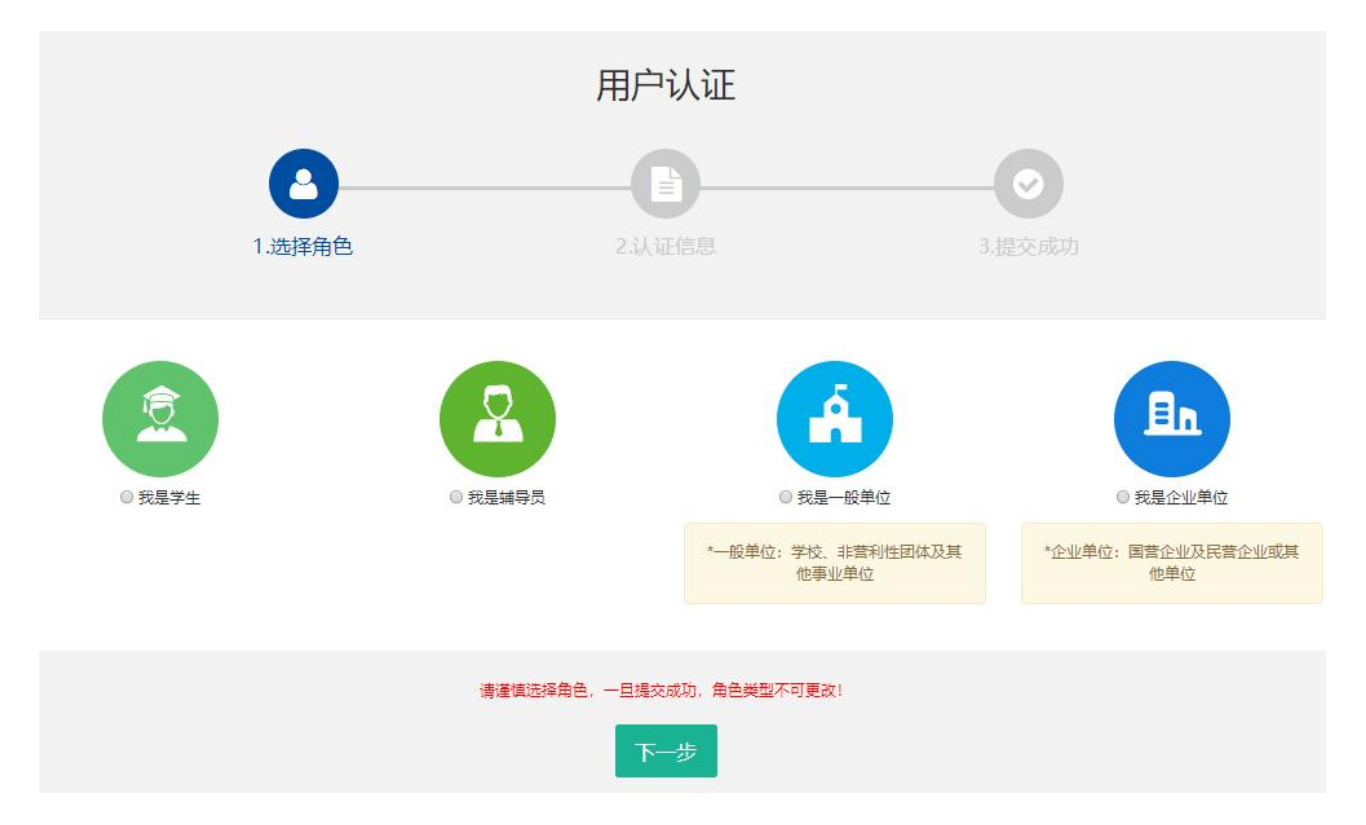

#### 1.5 填写单位注册信息。

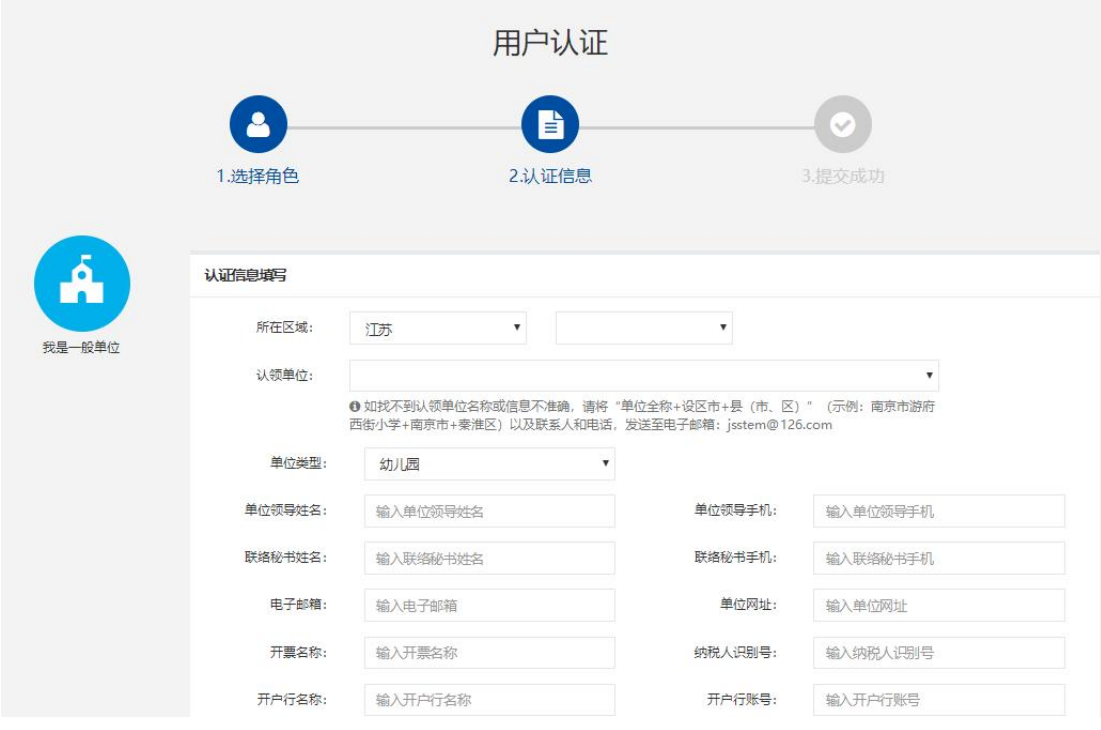

为确保注册单位在系统内的唯一性(避免单位被重复注册),请在对话 框内选择"认领单位"。

若找不到认领单位名称或信息不准确,请将"单位全称**+**设区市**+**县(市、区)" (示例:南京市游府西街小学**+**南京市**+**秦淮区)以及联系人和电话,发送至电子 邮箱:**jsstem@126.com**,一般在 **1-2** 个工作日内完成更新,可拨打 0**25-8667**0**7**0**1** 进行确认。

填写完毕后,点击"下一步",显示提交成功后等待审核,若不成功则 根据提示进行修改。

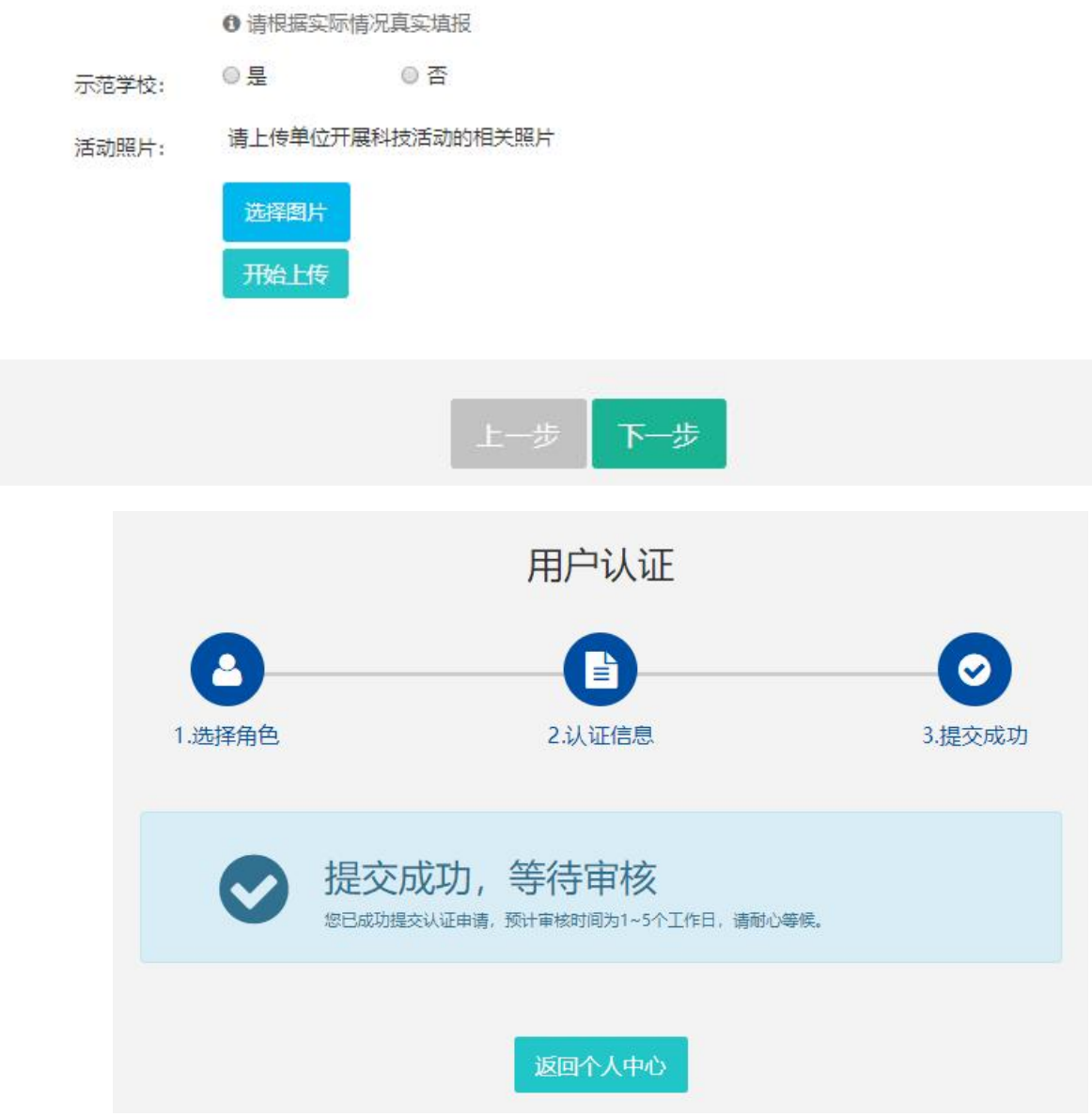

1.6 如需修改注册信息,请在"用户中心"点击"认证信息"进行修改, 修改后,需重新走审核流程。

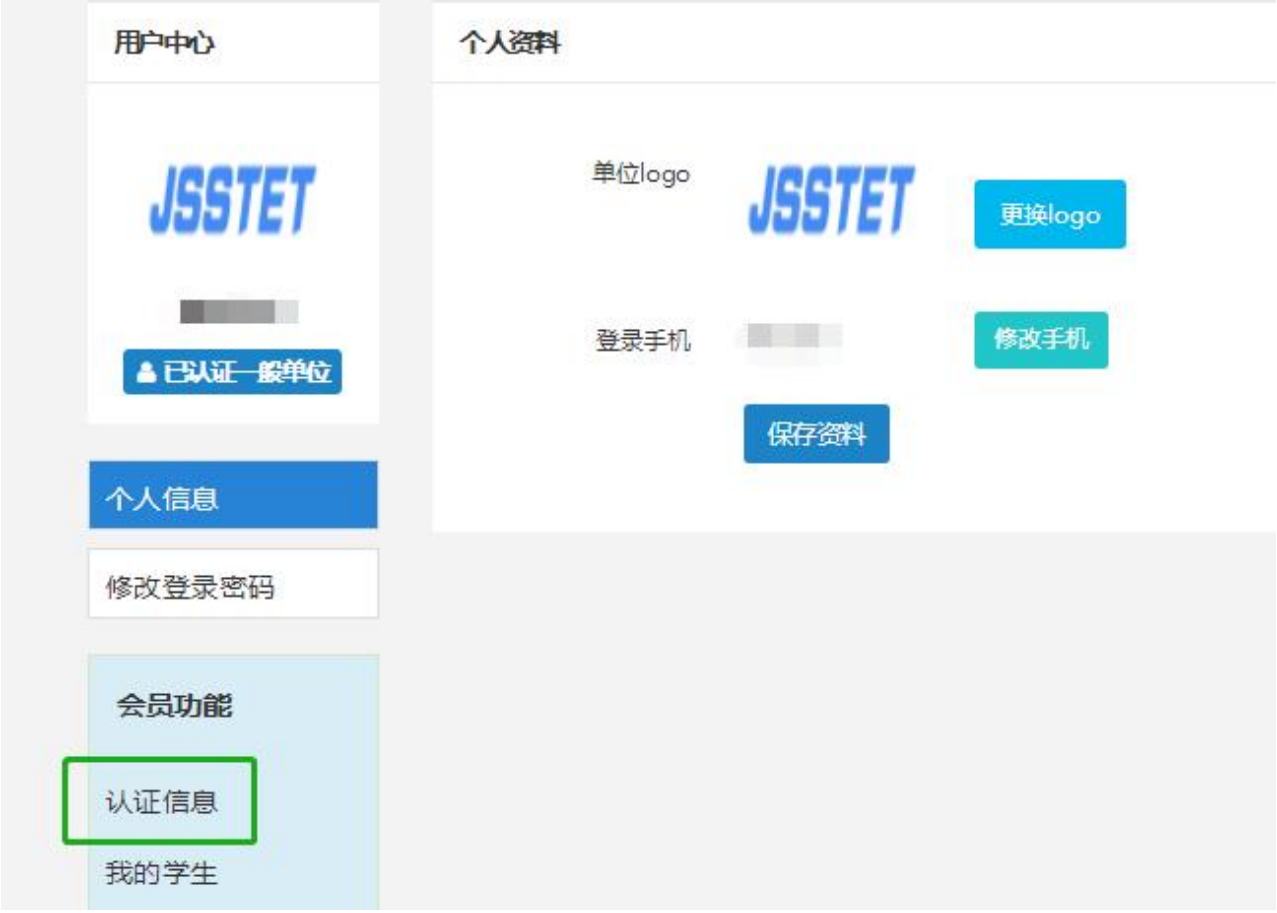

## <span id="page-4-0"></span>**2.**辅导员注册

(注册前,请先完成所在单位注册,用不同手机号注册) 3.1 执行 1.1-1.4 的操作。选择"我是辅导员"。

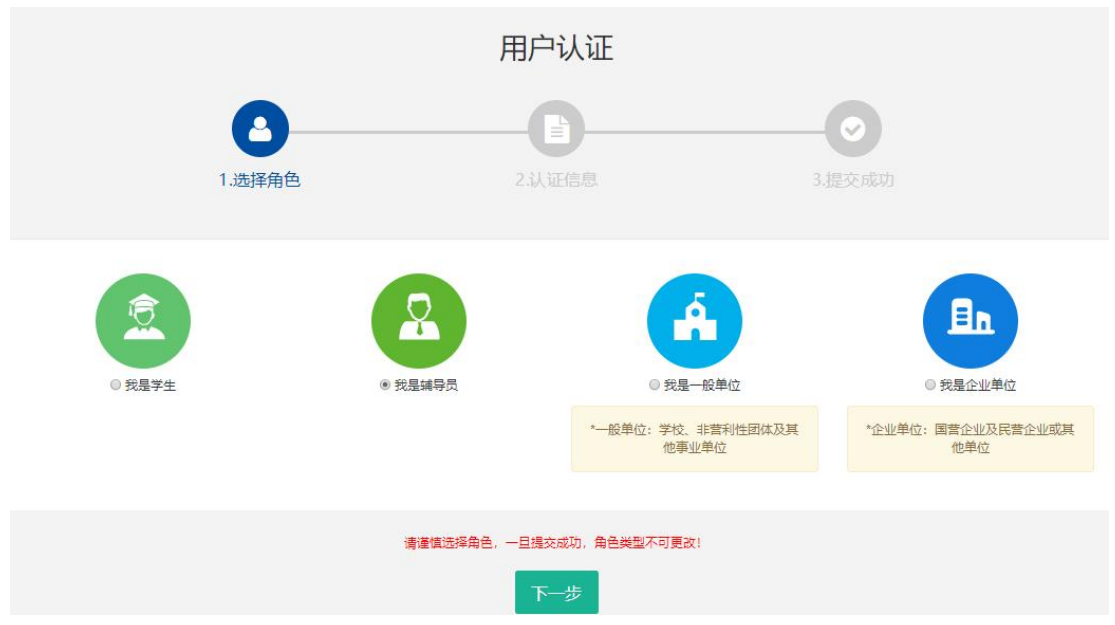

3.2 填写个人注册信息。填写完成点击"下一步",等待审核。

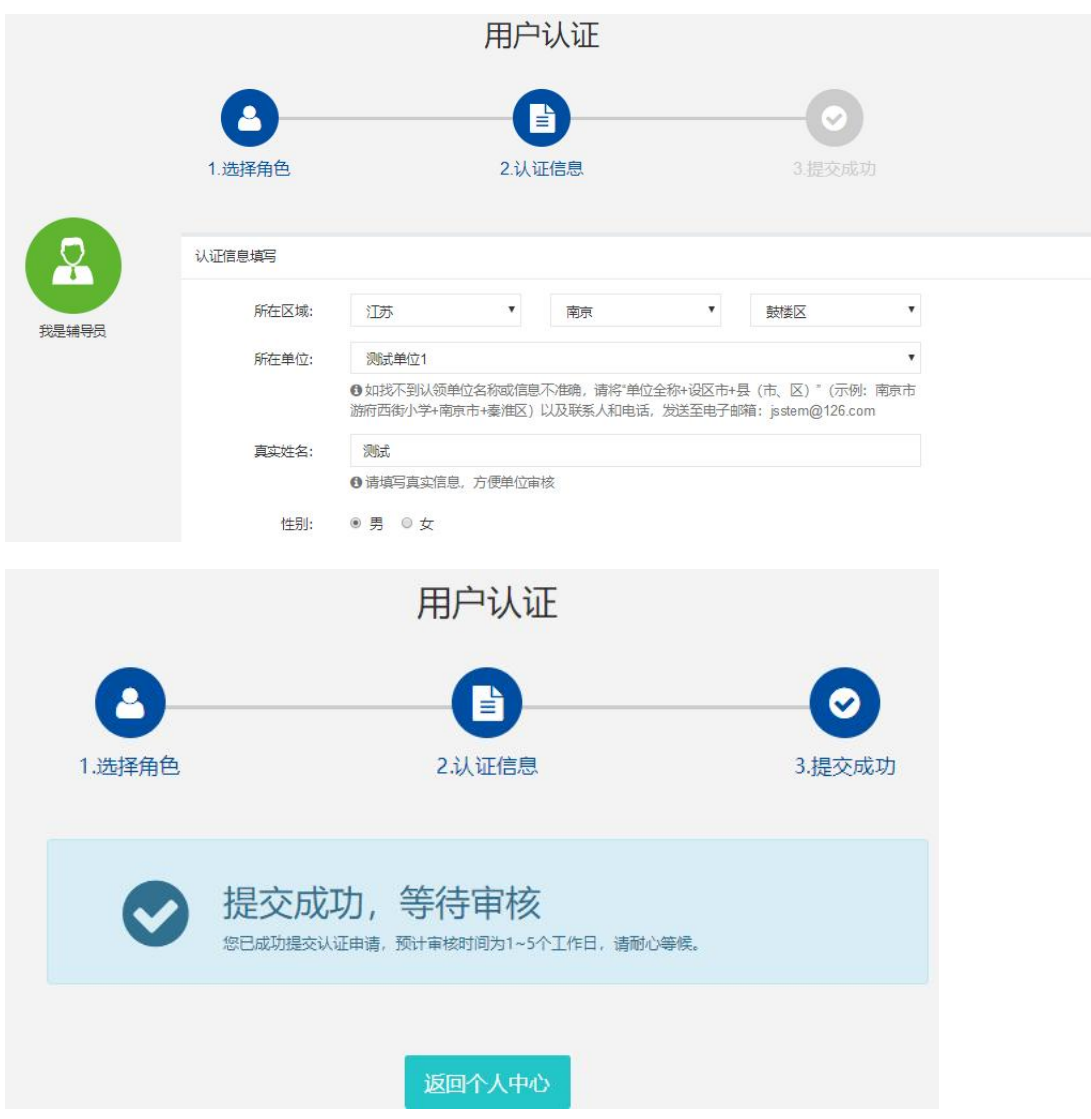

## <span id="page-6-0"></span>**3.**学生注册、报名

(注册前,请先将所在学校完成注册)

5.1 执行 1.1-1.4 的操作。

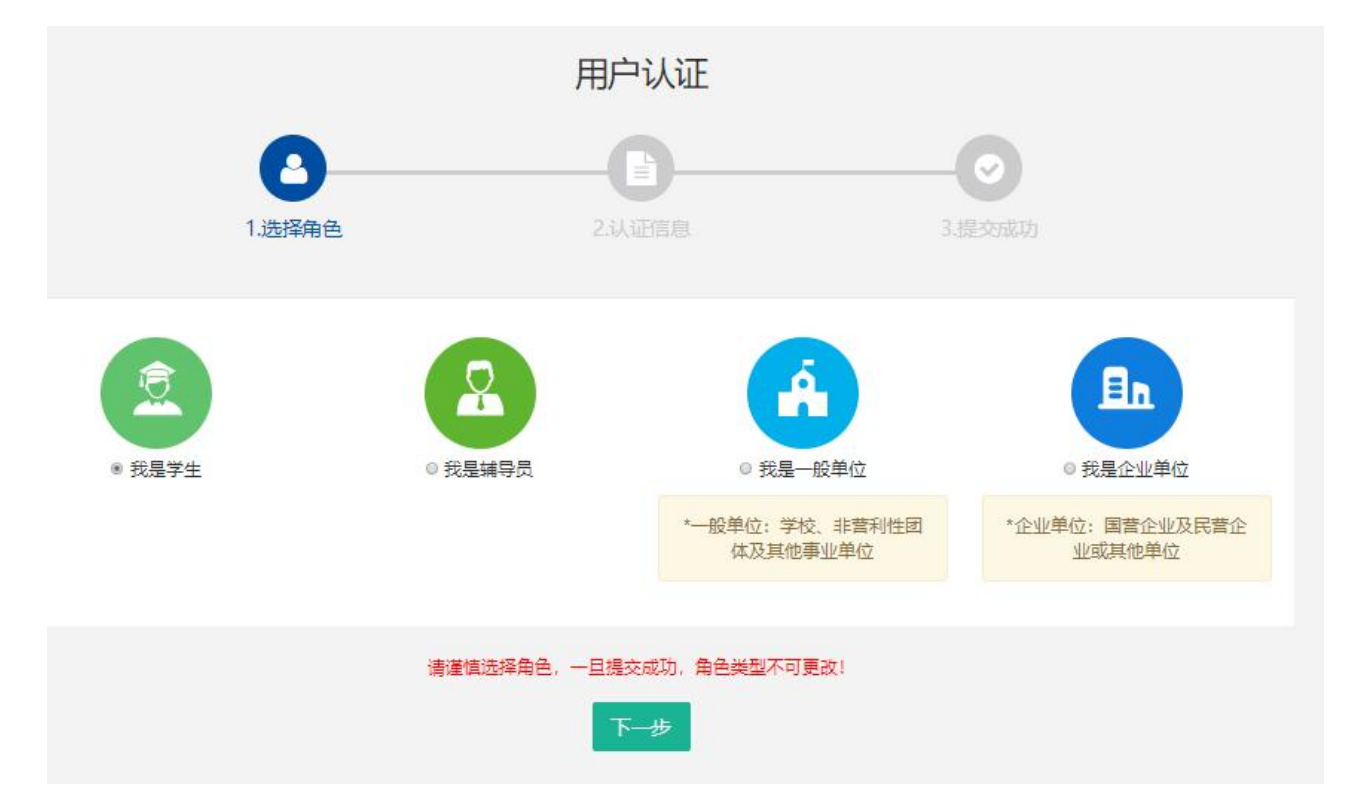

5.2 填写学生注册信息。

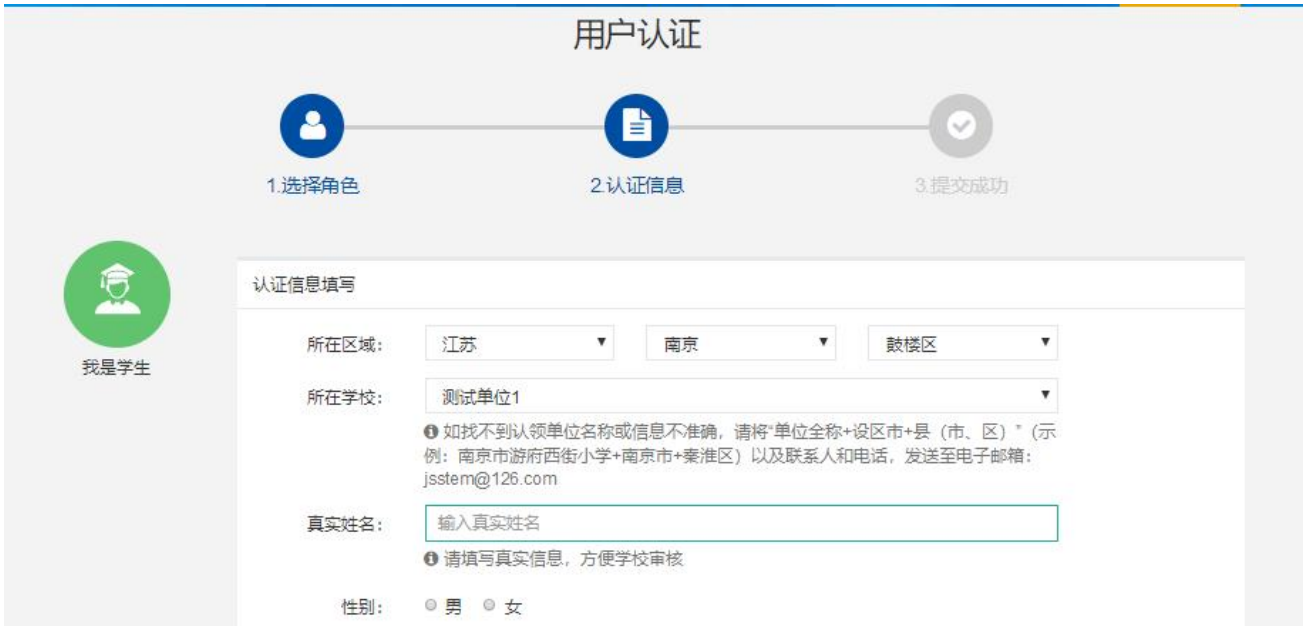

## 填写完成点击"下一步",等待审核。 用户认证 1.选择角色 2.认证信息 3.提交成功 提交成功, 等待审核 您已成功提交认证申请,预计审核时间为1~5个工作日,请耐心等候。

返回个人中心

5.3 学生会员由所在学校进行审核(学校须先行注册)

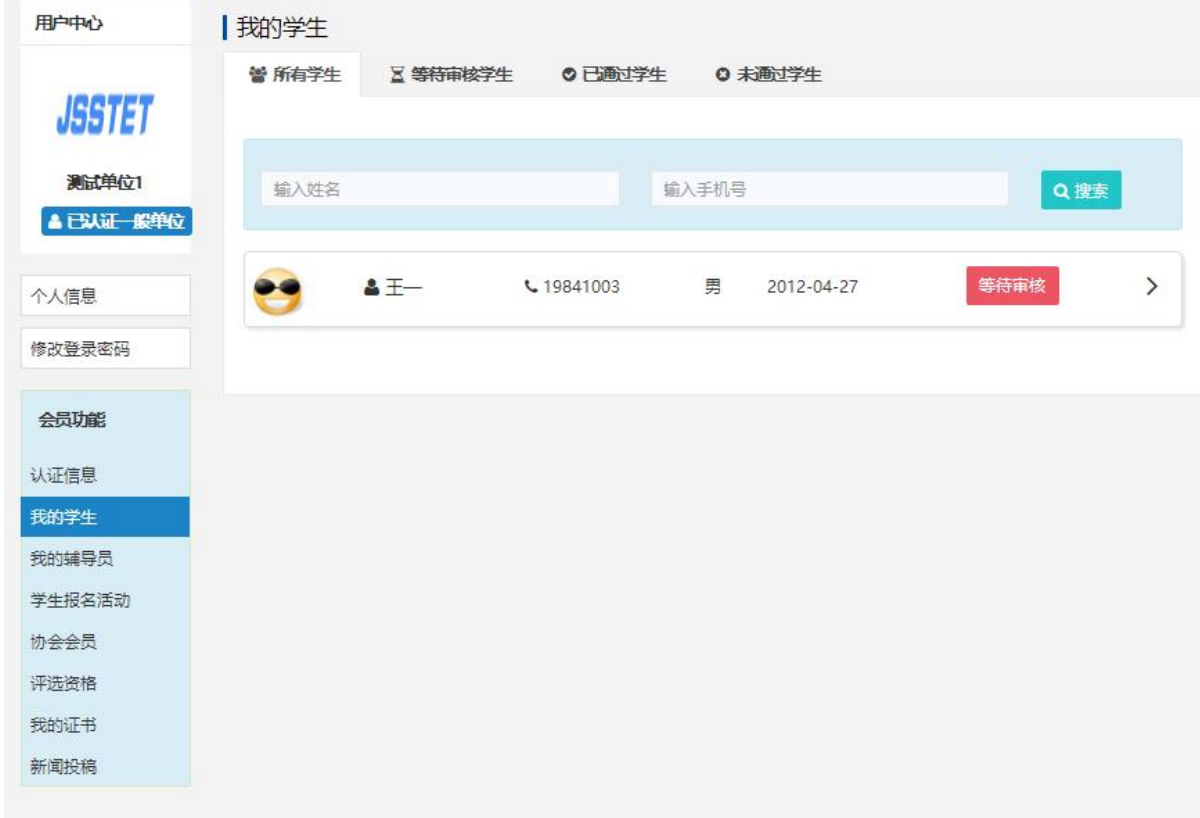

学生会员审核通过。

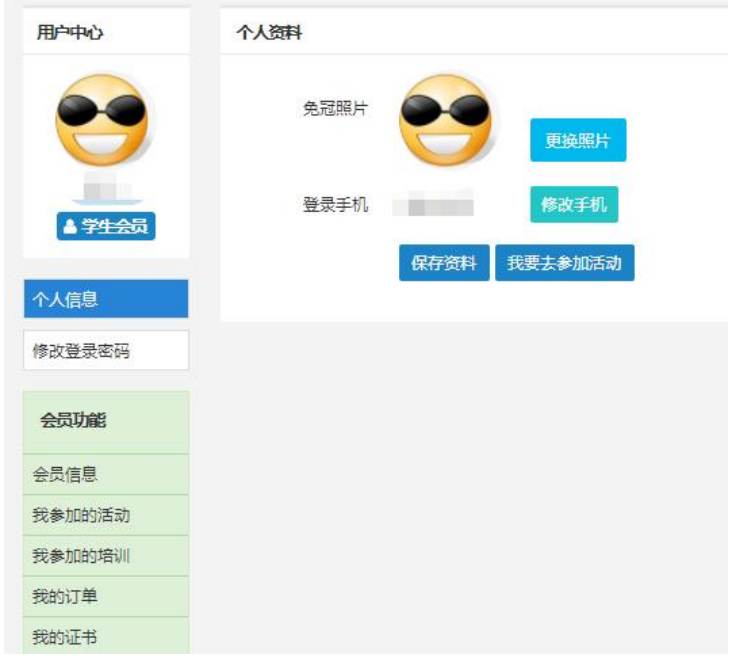

5.4 报名参与活动

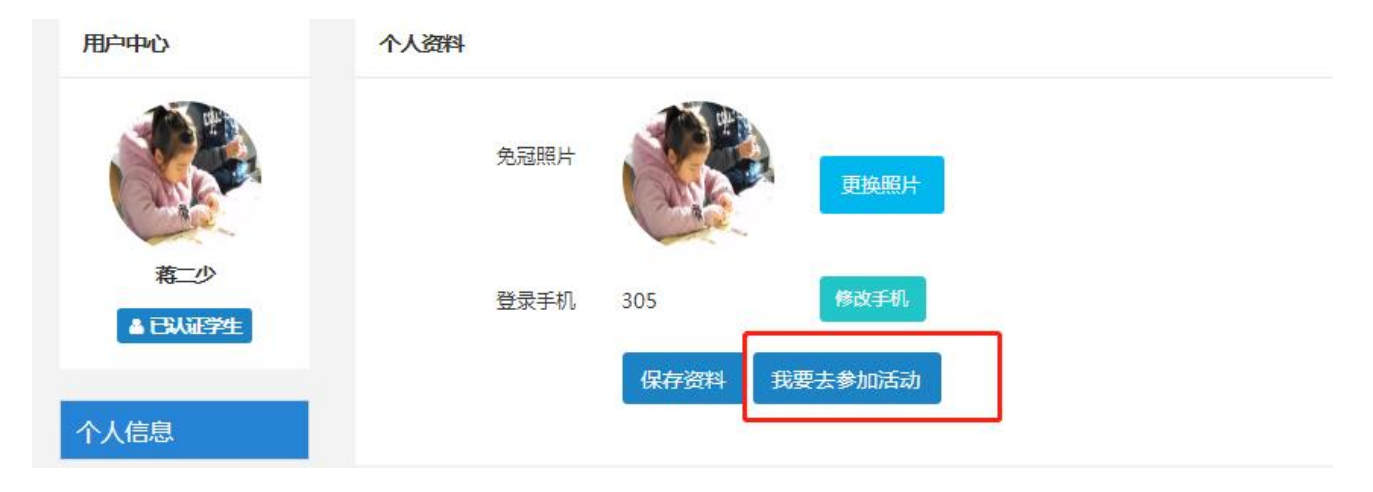

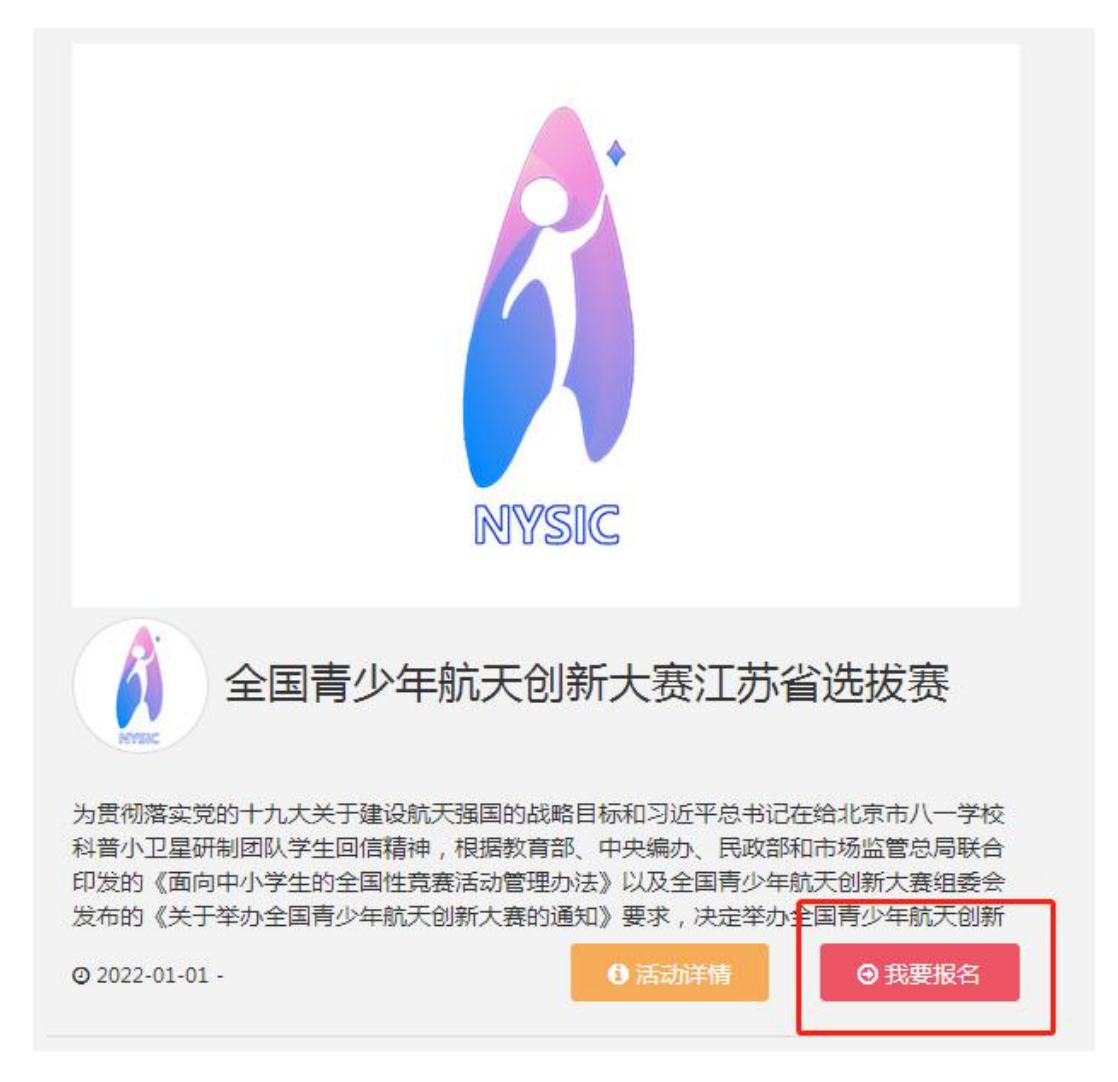

选择赛区

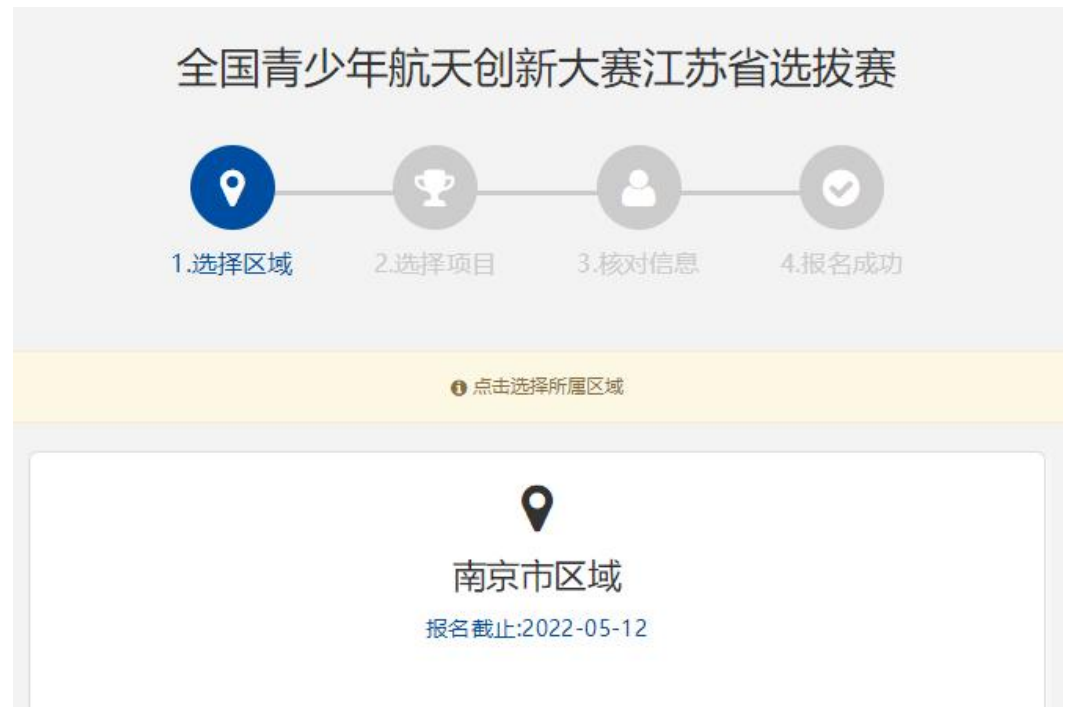

### 选择项目

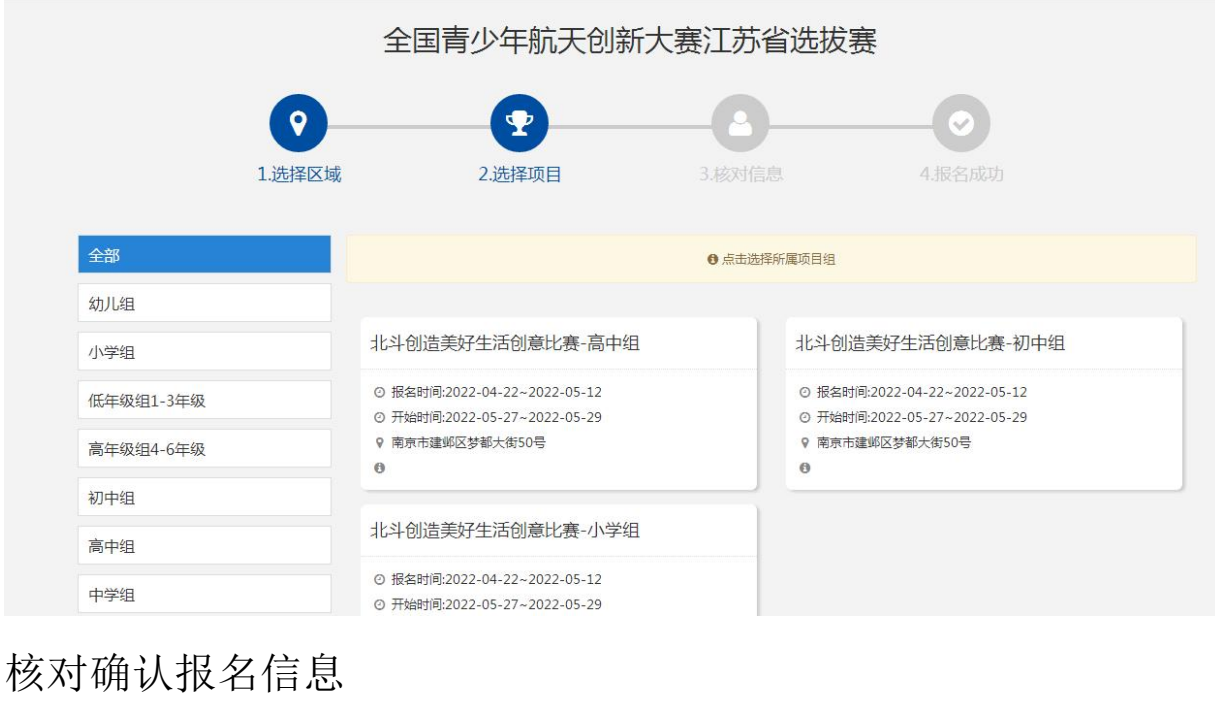

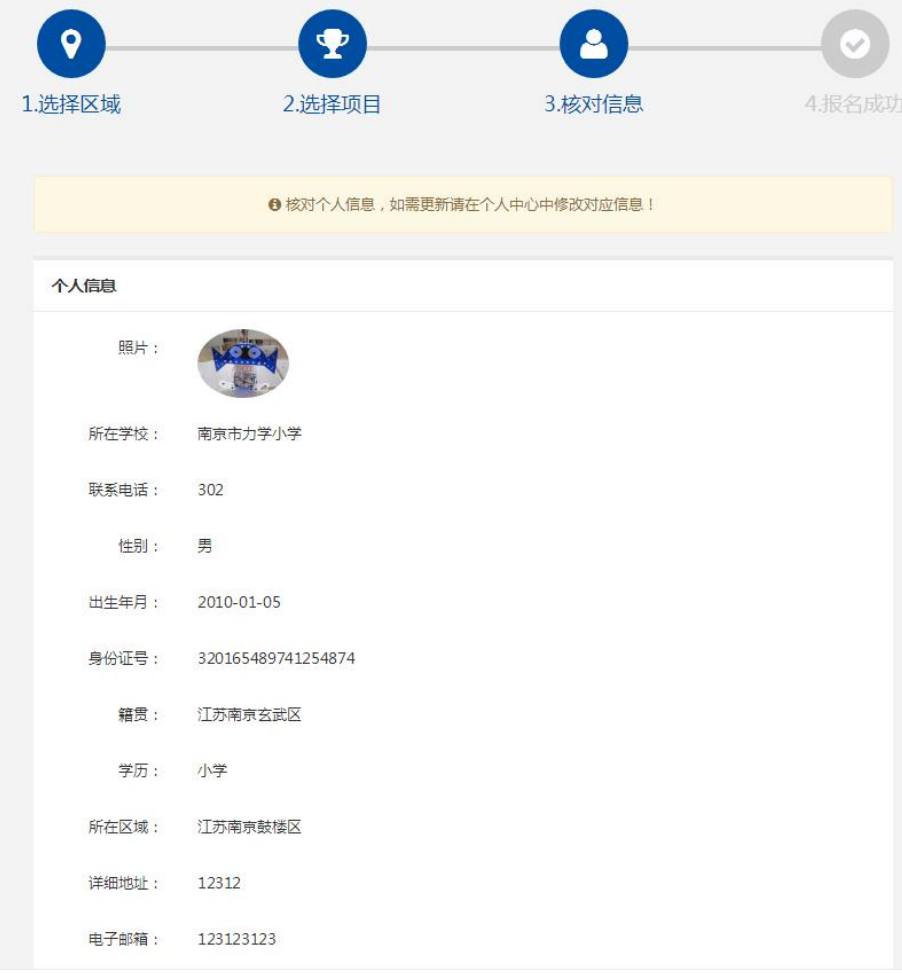

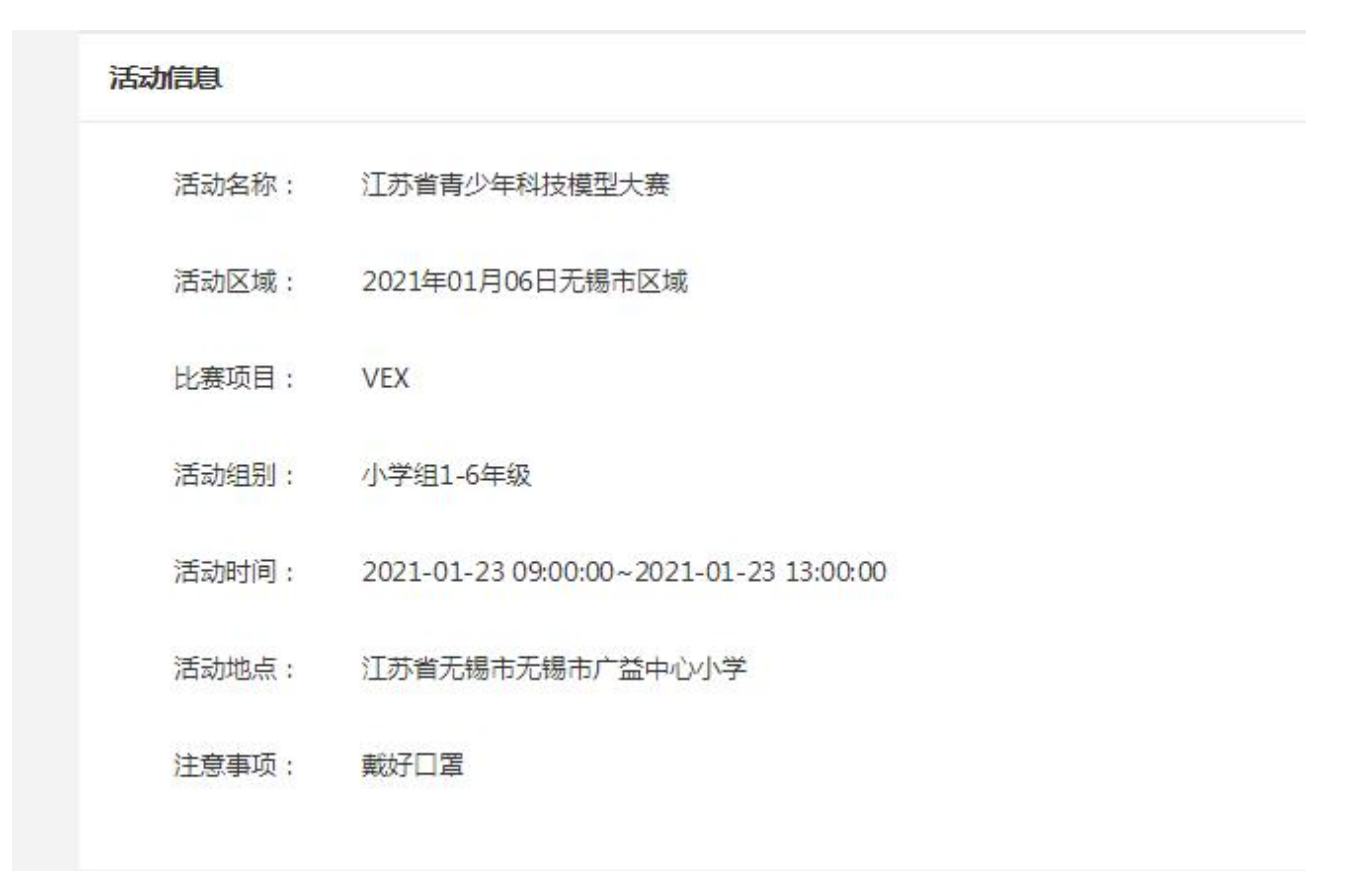

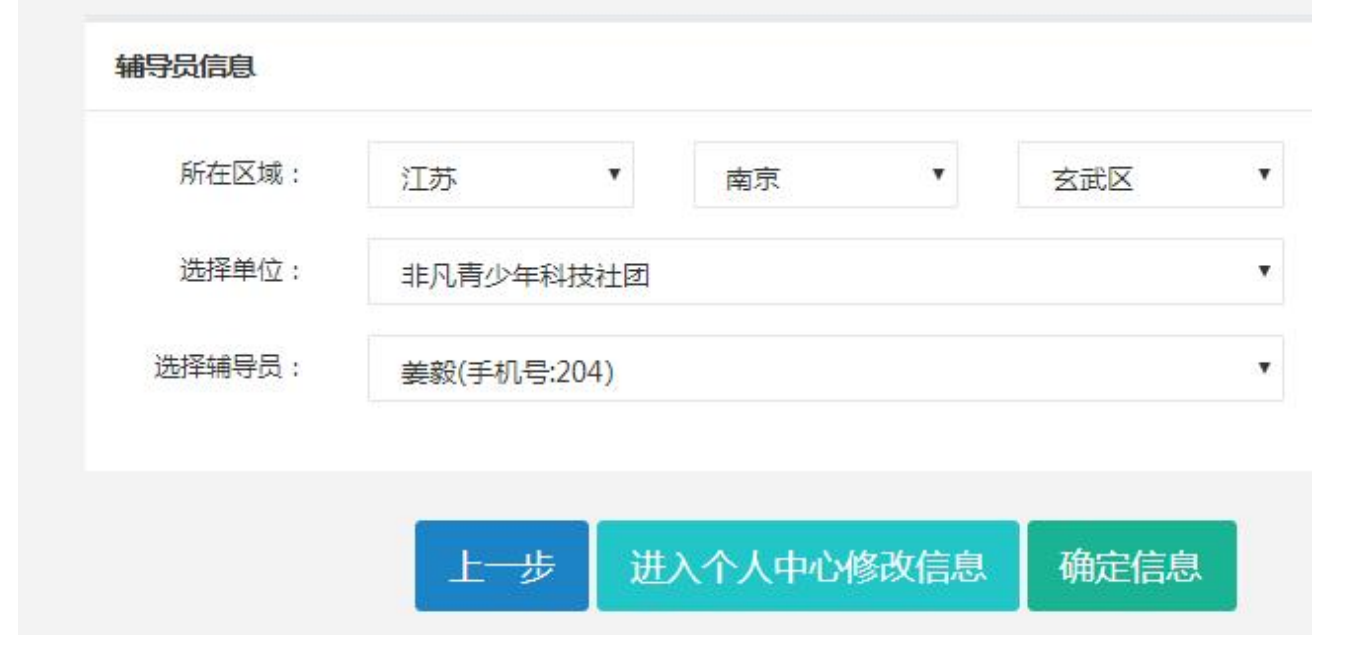

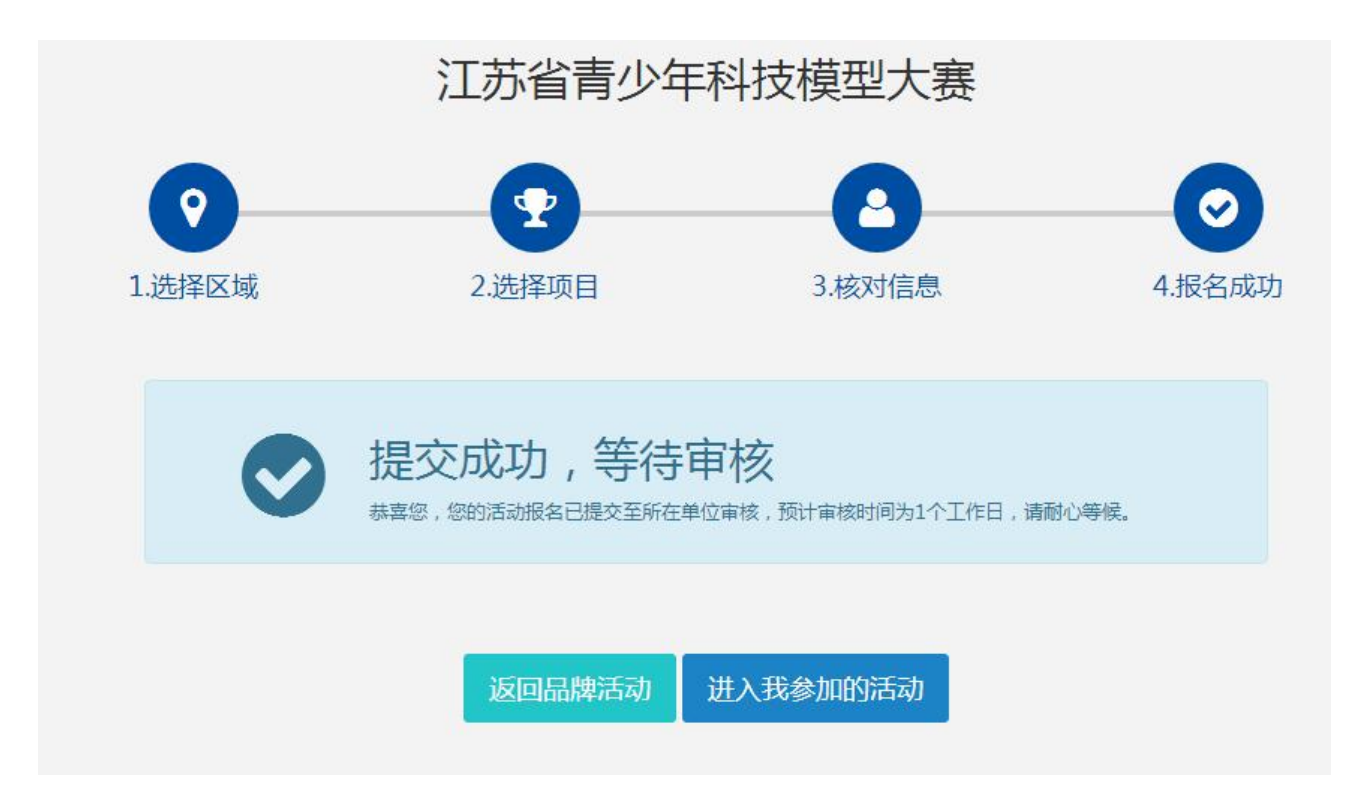

#### 学校审核

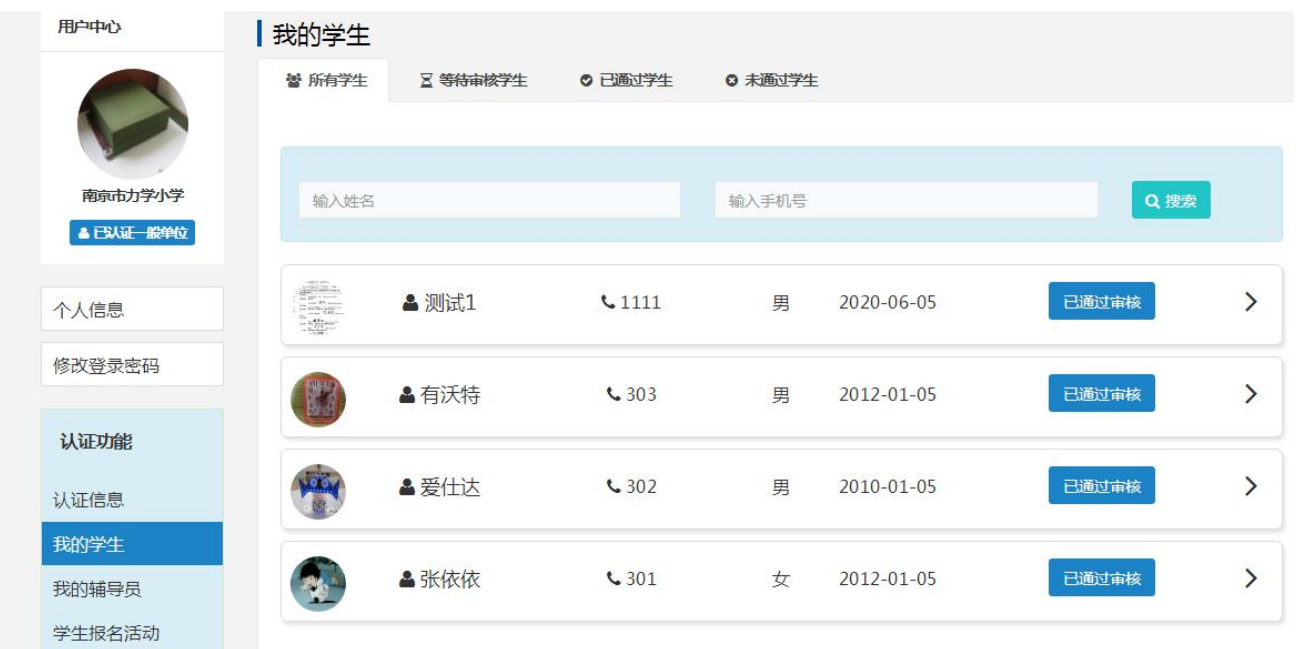

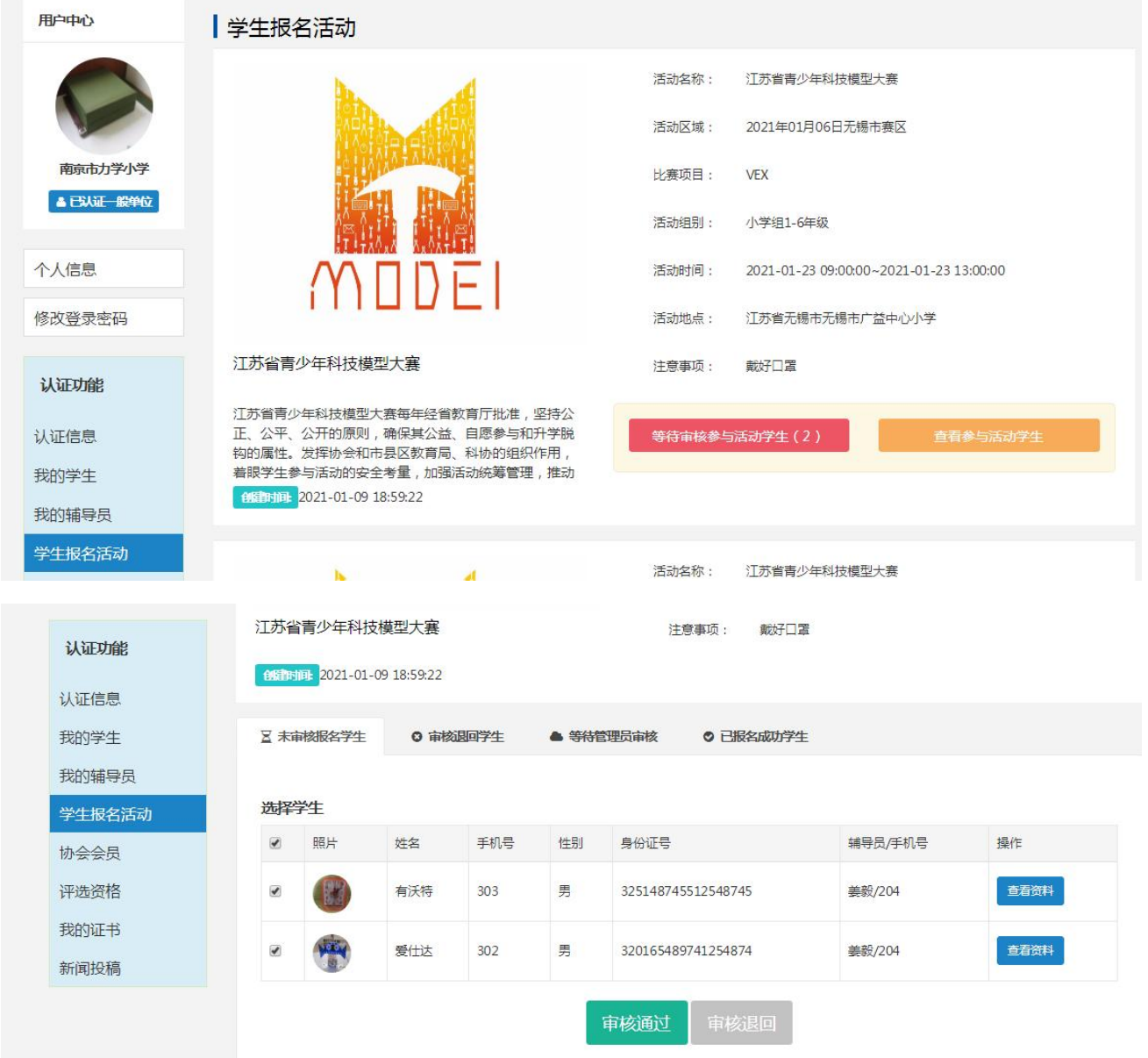

分配参赛号和辅导员

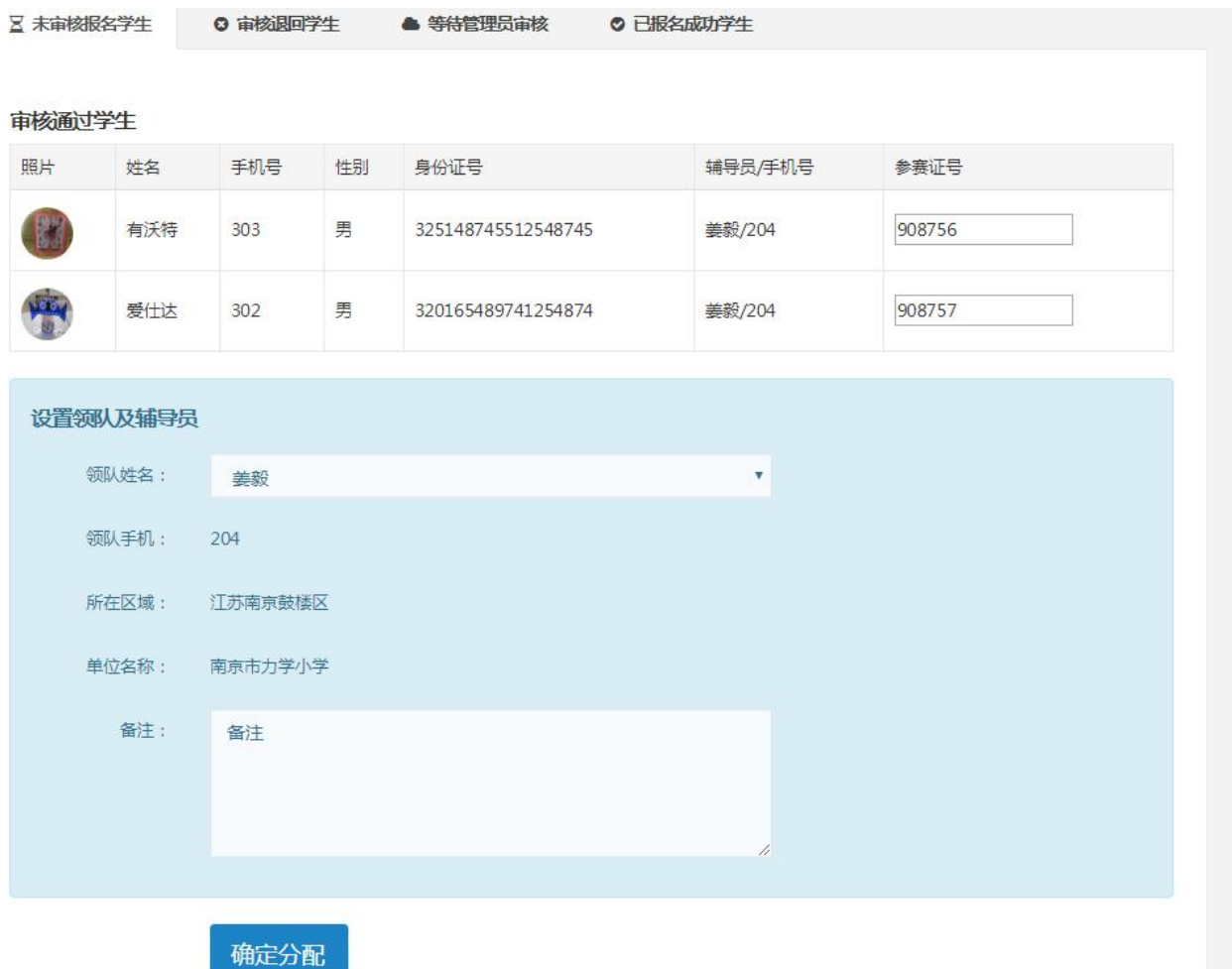

最后,组委会(省管理员)审核学校报名情况,审核通过或退回修改。

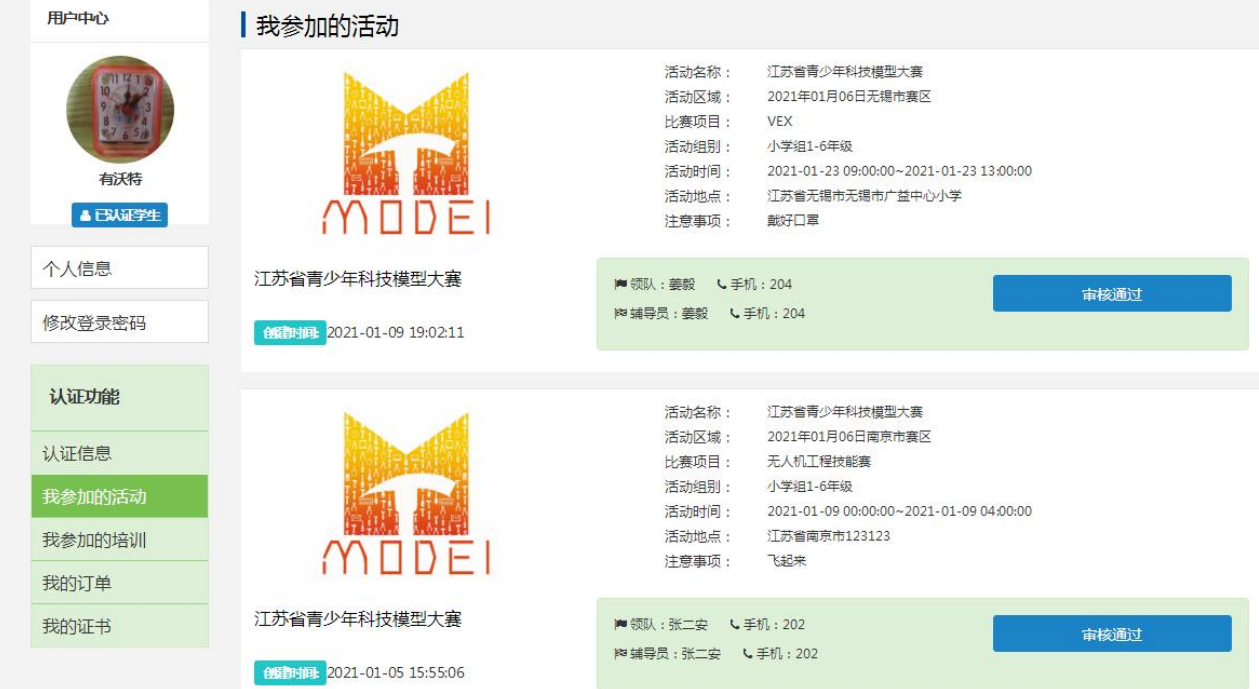